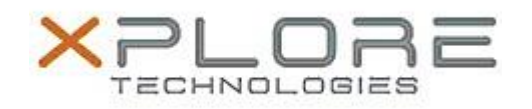

## Xplore Technologies Software Release Note

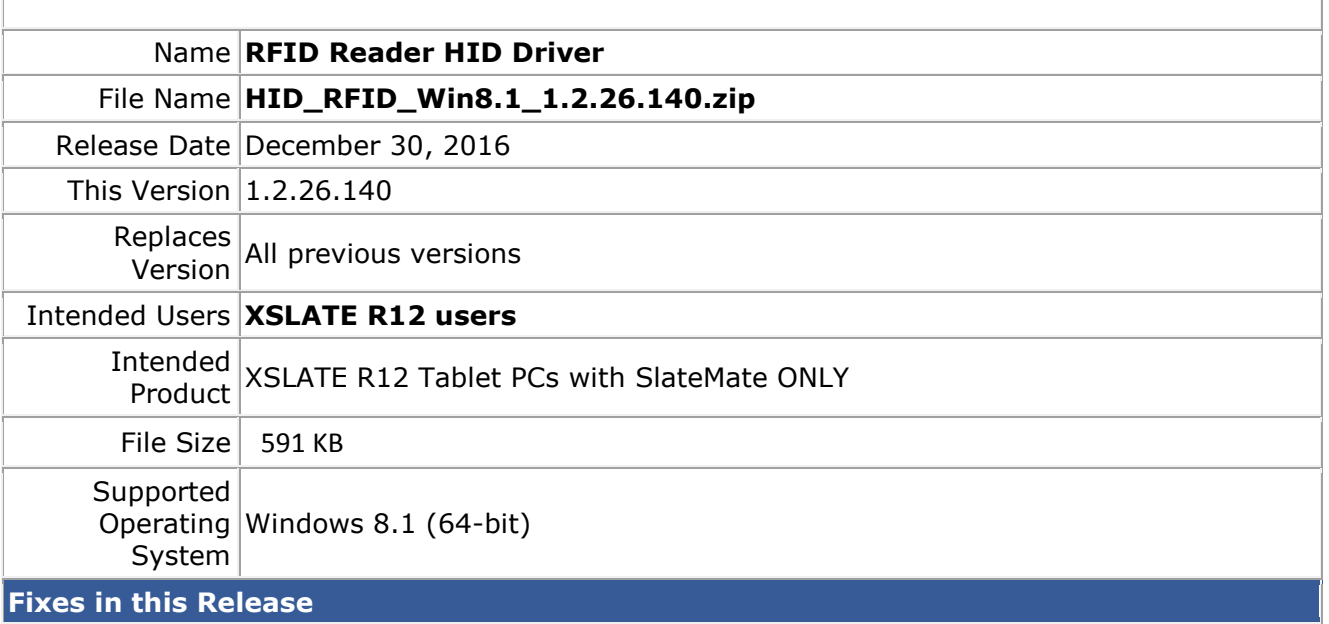

 $N/A$ 

## **What's New in this Release**

Initital release

**Installation and Configuration Instructions**

## **To install the RFID HID Driver 1.2.26.140 update (if you have the SlateMate option), perform the following steps**:

- 1. Download the update and save to the directory location of your choice.
- 2. Unzip the file to a location on your local drive.
- 3. Double-click the installer (.exe) and follow the prompts.

## **Licensing**

Refer to your applicable end-user licensing agreement for usage terms.